# **HODSPA**

**Referee Guide – July 2017**

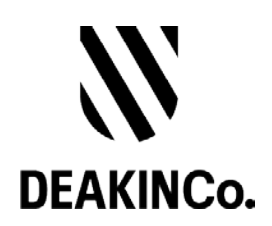

#### **Purpose and Confidentiality**

This document is prepared for the use of The Australian Psychology Post-Graduate Program. This document is not to be used for any other purposes and is not to be copied or transmitted in any way except in connection with the stated purpose. It is not for publication, distribution, or sighting by anyone other than the officers of The Australian Psychology Post-Graduate Program for this express purpose and is to be held confidential always.

Published by DeakinCo. A division of Deakin University

Tower 2, Level 12, 727 Collins St

Melbourne, Victoria, 3008

© Deakin University 2017

This work is copyright. Unless otherwise indicated, all content is copyright of Deakin University. Apart from any use as permitted under the Copyright Act 1968, no part may be reproduced by any process without prior written permission from Deakin University.

This subject material is issued by Deakin University on the understanding that:

- Deakin University, its officials, author(s), or any other persons involved in the preparation of this publication expressly disclaim all or any contractual, tortious, or other form of liability to any person (purchaser of this publication or not) in respect of the publication and any consequences arising from its use, including any omission made by any person in reliance upon the whole or any part of the contents of this publication.
- Deakin University expressly disclaims all and any liability to any person in respect of anything and of the consequences of anything done or omitted to be done by any such person in reliance, whether whole or partial, upon the whole or any part of the contents of this subject material.

### **Contents**

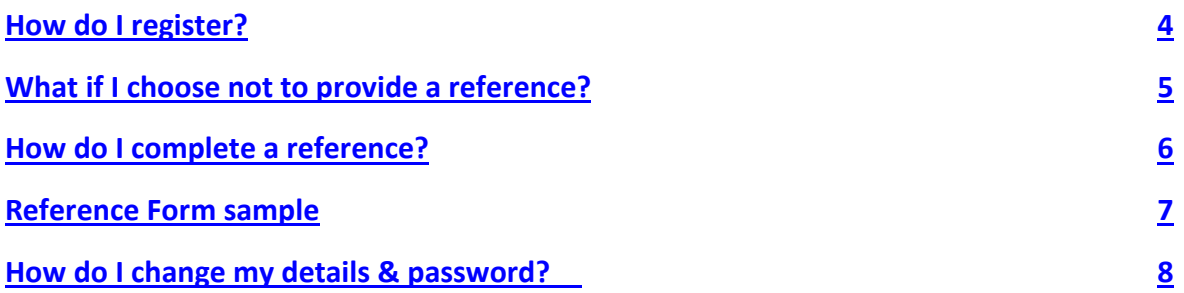

## <span id="page-3-0"></span>**How do I Register?**

1. When you have been requested by an applicant for a reference, you will receive an email with a unique link to create an account.

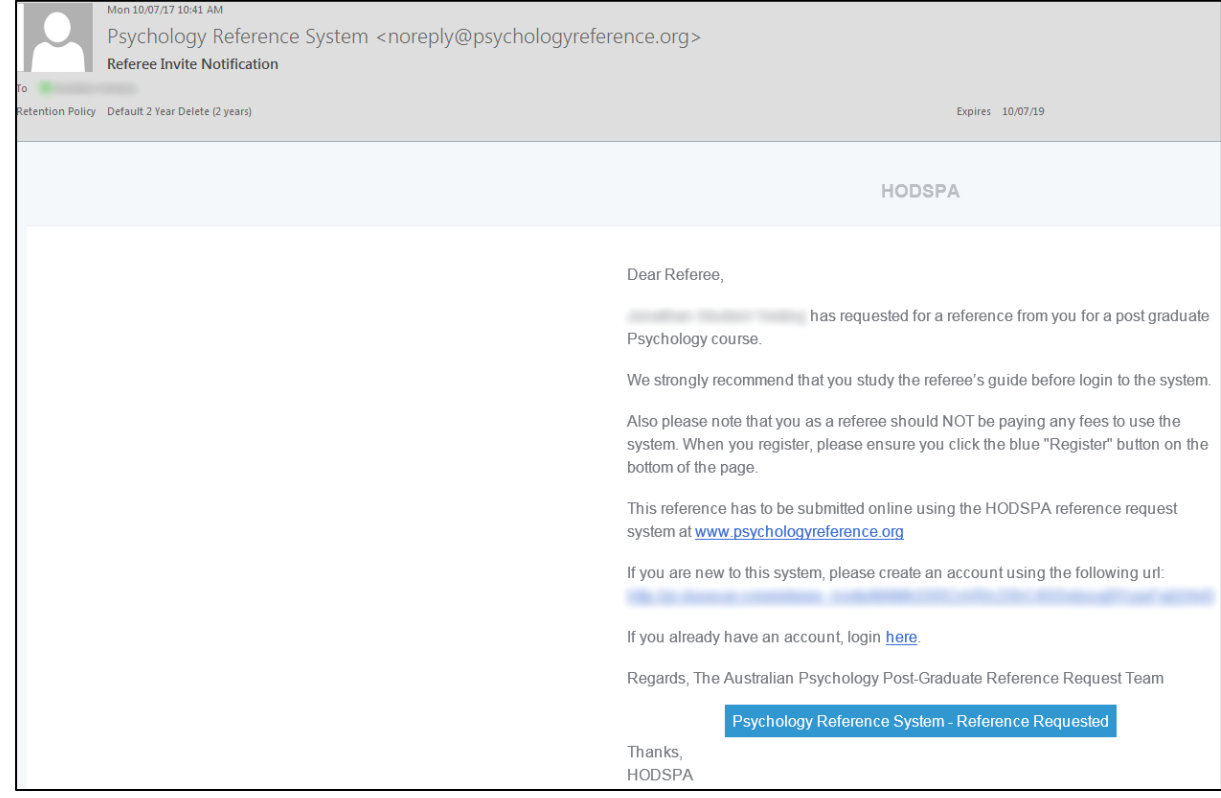

- 2. Click on **Psychology Reference System – Reference Requested** button. The link will open in the web browser.
- 3. Enter your details in the fields and click on the **Register** button
- 4. You will be automatically logged into the system. Click on **Reference Response** menu to expand the menu and then click on **Show all responses** link. You will then be able to see the reference request.

# <span id="page-4-0"></span>**What if I choose not to provide a reference?**

- 1. Login to the Psychology Reference system on<http://www.psychologyreference.org/>
- 2. Click on **Reference Response** menu to expand the menu and then click on **Show all responses** link. You will then be able to see the reference request.
- 3. A list of all reference requests will be shown

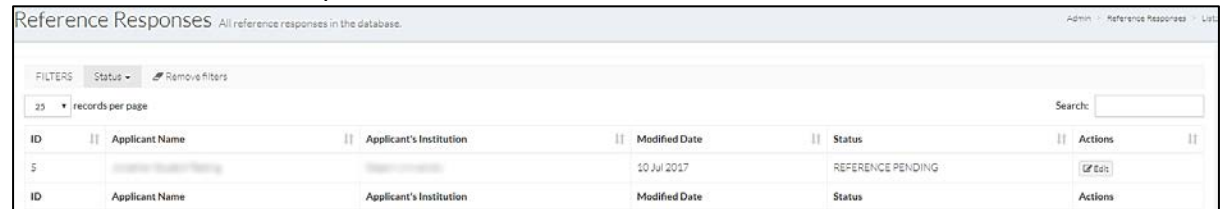

- 4. To deny a reference, click on the **Edit** button for the applicant  $\mathbb Z$  Edit
- 5. Click on the Deny Request button to deny the reference request.

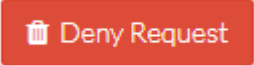

Please note: you can optionally write your note to the applicant.

## <span id="page-5-0"></span>**How do I Complete a Reference?**

- 1. Login to the Psychology Reference system on<http://www.psychologyreference.org/>
- 2. Click on **Reference Response** menu to expand the menu and then click on **Show all responses** link. You will then be able to see the reference request. A list of all reference requests will be shown

Reference Responses All reference responses in the database. Admin - Reference Re FILTERS Status - **#** Remove filters 25 . records per page Search  $||$  Status  $||$  Actions  $\mathbf{D}$ **Applicant Name** || Applicant's Institution IT Modified Date 10 Jul 2017 REFERENCE PENDING  $\overline{\omega}$  cat Applicant Name Applicant's Institution Modified Date ID. Status Actions

To start completing a reference, click on the **Edit** button for the applicant  $\mathbb Z$  Edit

- 3. If you wish, you can send a note to your student.
- 4. Complete the rest of the form and attached any supporting files
- 5. When you have completed the form, click on the **Confirm and Submit reference** button.

Note: if you have not completed the form and want to continue at a later time, click on the **Save and back** button.

6. The application status will be updated and the student will be notified.

 $\bar{\mathbf{H}}$ 

## <span id="page-6-0"></span>**Reference Form sample**

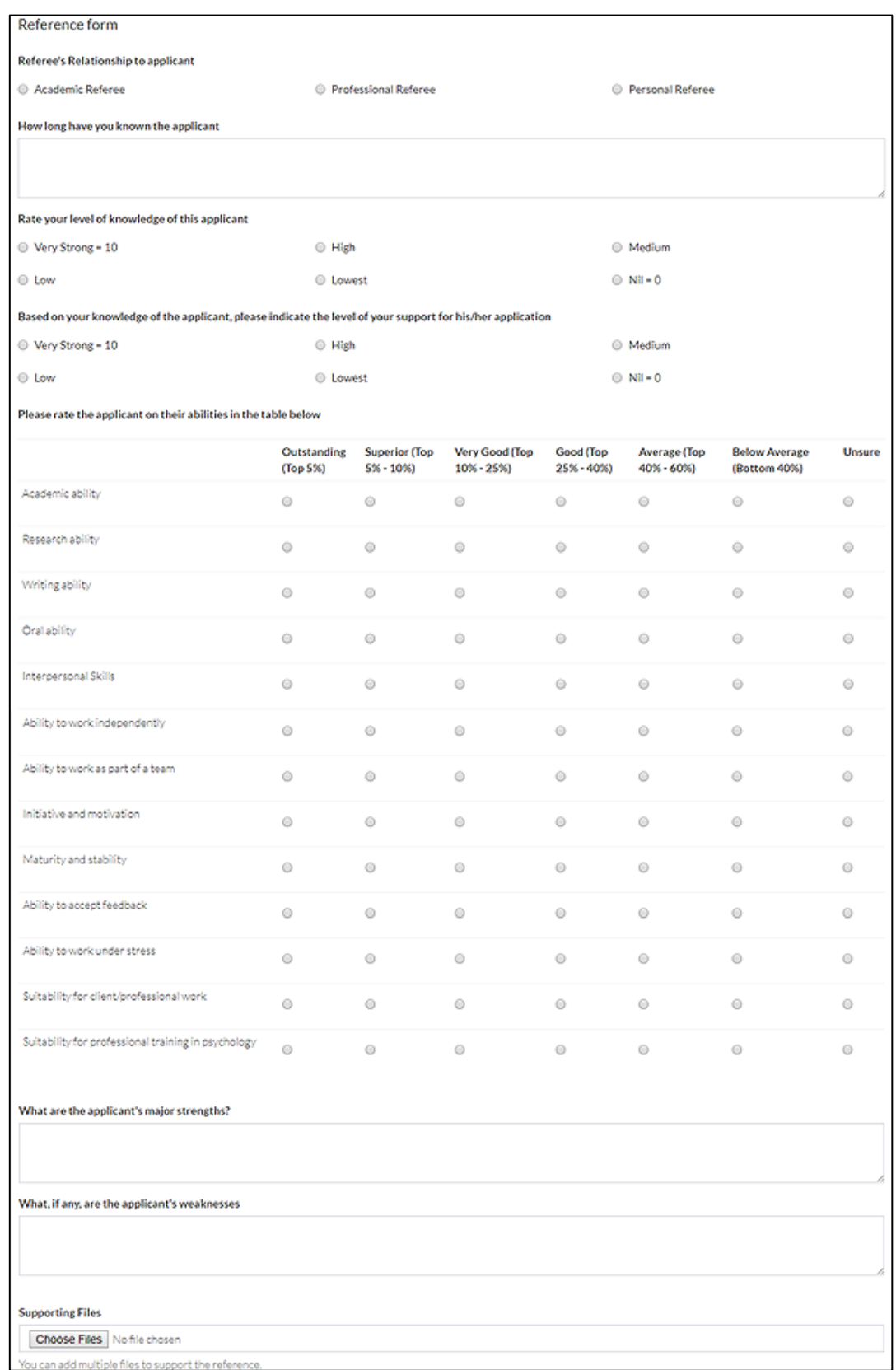

# <span id="page-7-0"></span>**How do I change my details & password?**

- 1. Login to the Psychology Reference system on<http://www.psychologyreference.org/>
- 2. Go to the **My profile** link on the left.

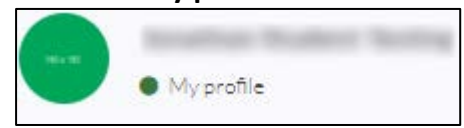

3. You can update your details as well as change your password from here.

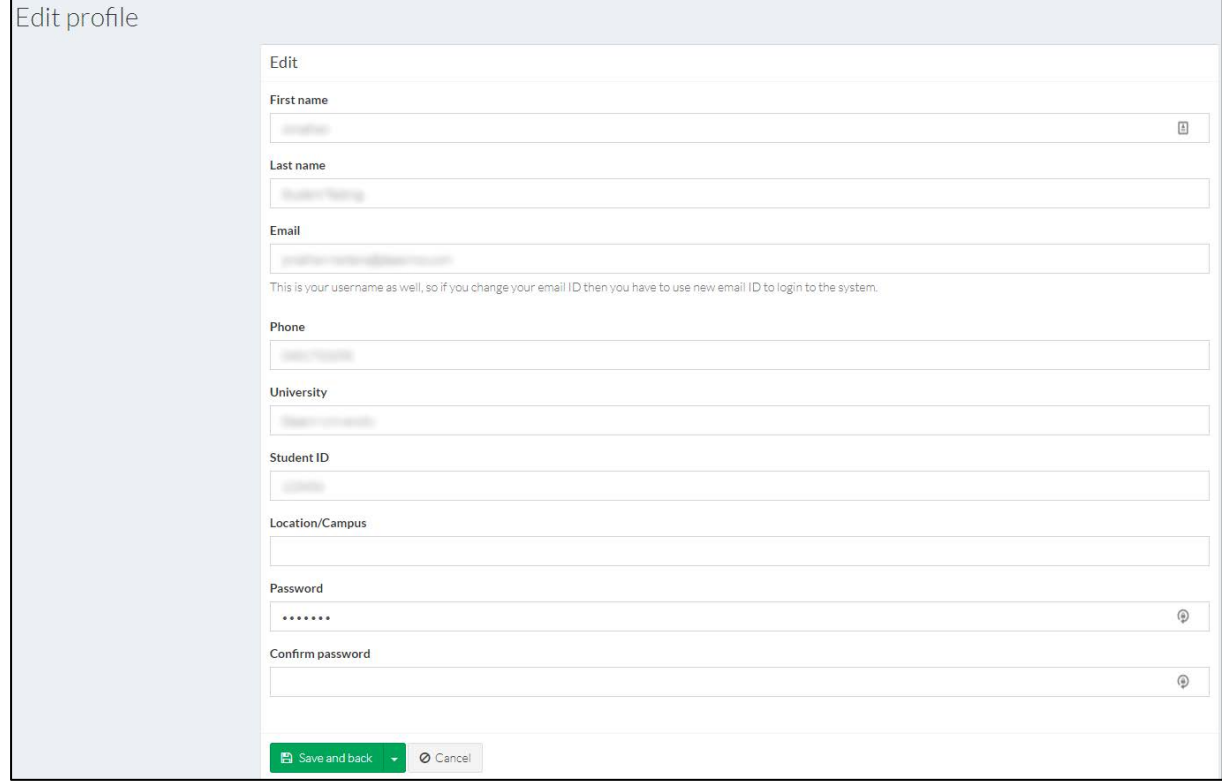

When changing your password, please keep in mind that:

- Your password must be at least 6 characters made up of Upper case, Lower case, number and a special character.
- You must also confirm your password.
- 4. Once you have made the changes, click on the **Save and back** button.